# **NOVITUS**

# **Kasa fiskalna mająca postać oprogramowania SDF-1**

# *Quick start - FREENOW*

COMP S.A. ul. Jutrzenki 116, 02-230 Warszawa Oddział Nowy Sącz, NOVITUS - Centrum Technologii Sprzedaży, ul. Nawojowska 118, 33-300 Nowy Sącz Wsparcie techniczne: 18 444 00 61, e-mail: [freenow@novitus.info](mailto:freenow@novitus.info)

[www.novitus.pl](http://www.novitus.pl)

## **Homologacja**

Novitus SDF-1 to specjalizowana kasa rejestrującą mającą postać oprogramowania (popularnie: eKasa fiskalna), zwana dalej *Kasą*. SDF-1 przeznaczona jest do prowadzenia ewidencji przy świadczeniu usług przewozu osób samochodem osobowym, w tym taksówką, gdzie zapłata za przejazd ustalana jest umownie. Współpracuje ona z aplikacją mobilną FREENOW.

# **Środowisko pracy**

Kasę należy zainstalować na urządzeniu działającym pod kontrolą systemu Android w wersji aktualnie wspieranej przez producenta urządzenia. Do jej prawidłowego działania niezbędne będzie również zapewnienie urządzeniu stabilnego połączenia z Internetem. Na wypadek awarii lokalnej sieci Wi-Fi, rekomendujemy, aby urządzenie posiadało wbudowany moduł GSM.

# **Obowiązki użytkownika**

Warunki techniczne Kasy, wraz z obowiązkami nakładanymi na podatników stosujących tę kasę, określa Rozporządzenie Ministra Finansów z 26 maja 2020 roku w sprawie kas rejestrujących mających postać oprogramowania (Dz.U. poz. 957), zwane dalej *Rozporządzeniem.*

## **Do obowiązków podatnika - użytkownika Kasy należy:**

- 1. Konfiguracja urządzenia (smartfona lub tabletu), na którym Kasa została zainstalowana, zgodna z wymaganiami określonymi przez producenta Kasy.
- 2. Połączenie Kasy przez Internet (we własnym zakresie i na własny koszt) z Centralnym Repozytorium Kas w celu poprawnego, automatycznego przesyłania danych z Kasy.
- 3. Zaprogramowanie stawek VAT w Kasie zgodnie z wytycznymi Rozporządzenia oraz właściwe przypisanie ich do rejestrowanych usług.
- 4. Fiskalizacja Kasy przed rozpoczęciem prowadzenia ewidencji na Kasie. Fiskalizacja to proces fiskalnego aktywowania aplikacji obejmujący zgłoszenie Kasy do CRK, wymianę certyfikatów, nadanie numeru unikatowego i ewidencyjnego, wydanie raportu fiskalizacji oraz pobranie harmonogramu.
- 5. Prowadzenie na Kasie ewidencji każdej czynności sprzedaży/usługi.
- 6. Wystawianie i wydawanie nabywcy paragonu fiskalnego (w przypadku współpracy z aplikacją mobilną FREENOW, e-paragon dostarczany jest nabywcy przez tę aplikację).
- 7. Wystawianie dobowego raportu fiskalnego w postaci cyfrowej po zakończeniu sprzedaży danego dnia - nie później jednak, niż przed rozpoczęciem sprzedaży dnia następnego.
- 8. Wystawianie miesięcznego raportu fiskalnego za każdy zakończony miesiąc, zgodnie z wytycznymi Rozporządzenia;
- 9. Udostępnianie Kasy (wraz z urządzeniem, na którym jest zainstalowana) w celu kontroli jej pracy właściwym organom, na ich żądanie.

## **Ponadto, podatnika - użytkownika Kasy ostrzega się:**

- 1. Zabronione jest korzystanie z Kasy na urządzeniu (smartfonie bądź tablecie), którego system operacyjny został poddany modyfikacji polegającej na wyłączeniu zabezpieczeń producenta. System operacyjny urządzenia musi bowiem chronić przed nieuprawnionym dostępem do danych Kasy.
- 2. Odinstalowanie aplikacji Kasy, wyczyszczenie jej danych (dostępne z poziomu ustawień systemu Android) bądź jakakolwiek ingerencja (także przez aplikacje trzecie) w strukturę jej plików lub bazę danych powoduje nieodwracalną utratę danych, blokadę Kasy oraz konieczność zgłoszenia tego faktu do Naczelnika Właściwego Urzędu Skarbowego zgodnie z Załącznikiem nr 4 do Rozporządzenia. W celu dalszej pracy konieczne będzie pobranie nowej Kasy i jej fiskalizacja
- 3. Nie wolno instalować Kasy SDF-1 na urządzeniu, na którym jest już zainstalowana i pracuje Kasa SDF-1.

# **Instalacja i rejestracja kasy fiskalnej mającej postać oprogramowania SDF-1**

#### **Dodatkowe wymagania techniczne**

Przed rozpoczęciem instalacji i rejestracji eKasy zaleca się sprawdzenie dostępnej aktualizacji systemu urządzenia. Należy pamiętać, by kasę zainstalować na urządzeniu z odpowiednią ilością pamięci. Jeśli urządzenie ma służyć przez dłuższy czas, szacowana rozmiar pamięci to minimum 16 GB dla małych flot i kierowców indywidualnych, a 64-128 GB dla dużych przedsiębiorstw.

Aplikacja wymaga systemu Android w wersji aktualnie wspieranej przez producenta urządzenia. Nie jest zalecane instalowanie kasy SDF-1 na kilkuletnich urządzeniach, a także na produktach firmy Xiaomi, Huawei oraz Alcatel.

## **By zainstalować Kasę na urządzeniu:**

1. Partner flotowy/kierowca loguje się do portalu FREENOW na stronie <https://portal.free-now.com/> podając swój login i hasło. Jeżeli partner lub kierowca nie otrzymał danych logowania do portalu, musi poprosić o dostęp pisząc wiadomość na adres: [flota@free-now.com](mailto:flota@free-now.com)

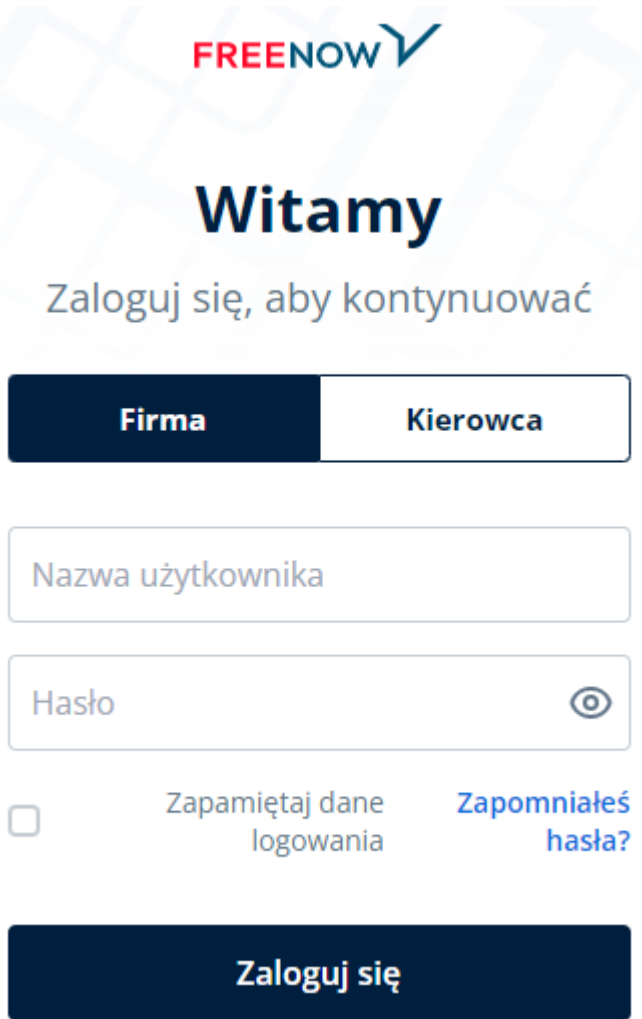

2. Po zalogowaniu należy wejść w zakładkę **Profil**. Znajduje się tam token, który musi zostać użyty do pobrania aplikacji kasy. Należy go skopiować

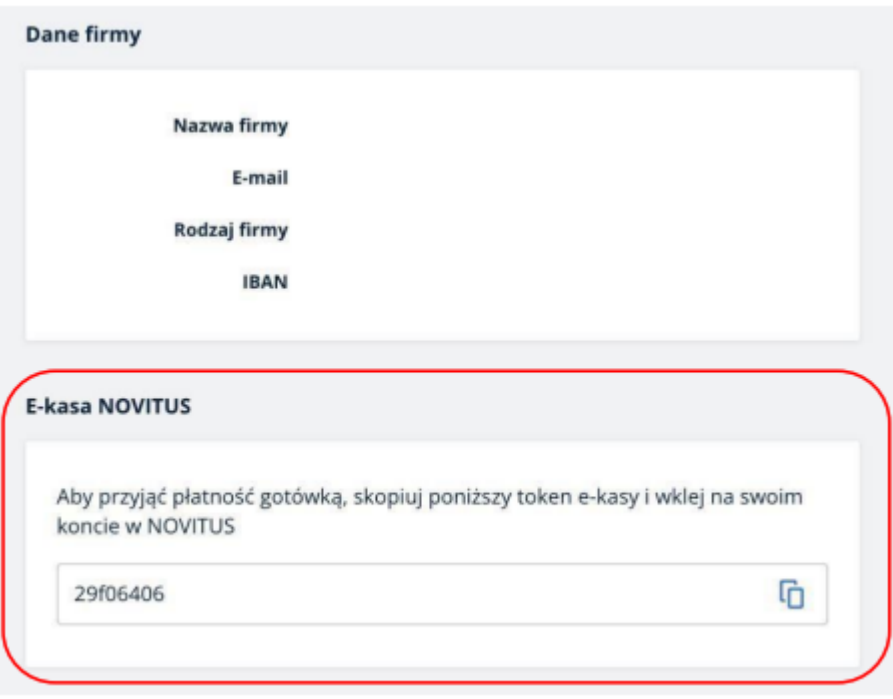

3. Po skopiowaniu tokenu należy przejść na stronę wirtualna.novitus.pl, wybrać partnera (w tym przypadku FREENOW) i kliknąć "wybieram partnera".

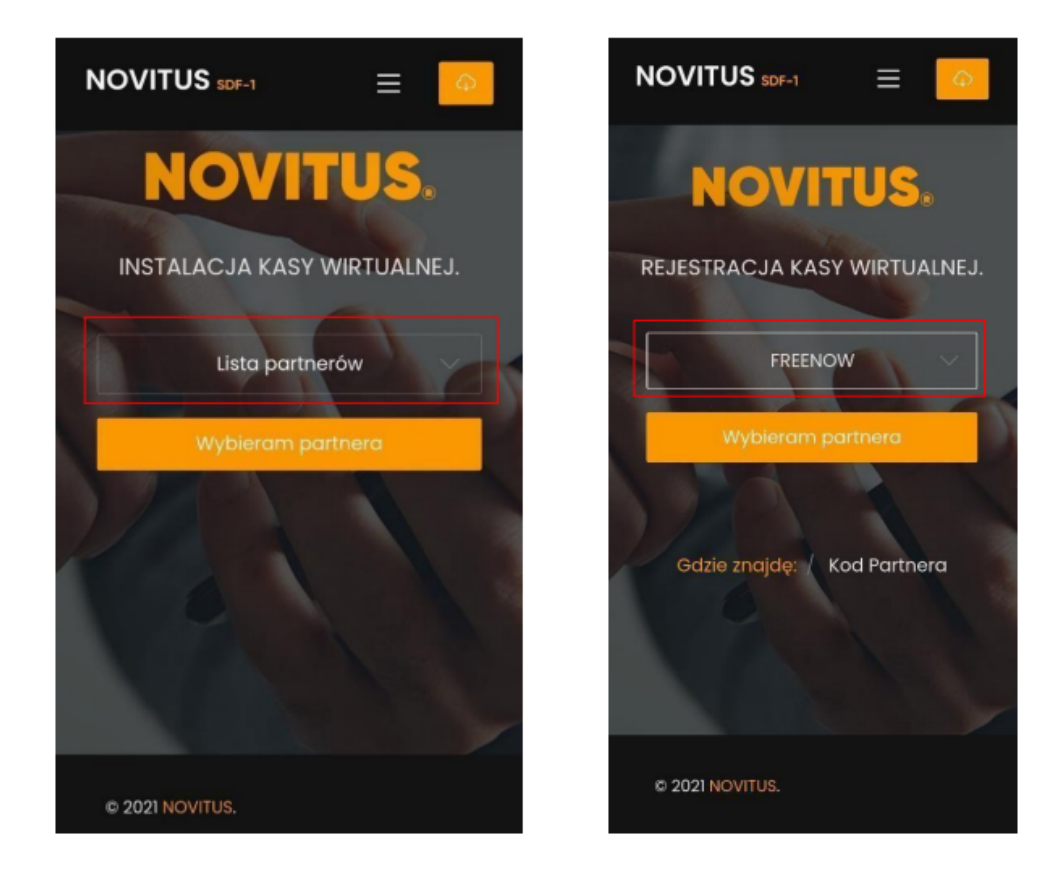

4. Na kolejnym ekranie, w polu "Podaj swój NIP" należy wprowadzić swoje dane. W polu "Token eKasy" - token pozyskany w kroku drugim, następnie należy wybrać przycisk "Zainstaluj".

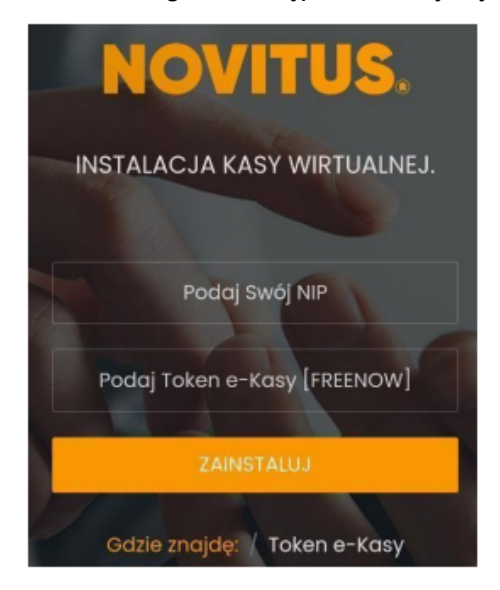

W przypadku komunikatu:

## Niestety, podane dane nie uprawniaja do pobrania aplikacji.

Należy sprawdzić, czy dane zostały prawidłowo wprowadzone (najczęstsze błędy to nieprawidłowy NIP lub Token. Token skopiowany ze znakiem białym uniemożliwia pobranie aplikacji). Po upewnieniu się, że dane zostały wprowadzone prawidłowo a komunikat wciąż się pojawia - należy skontaktować się ze wsparciem Freenow w celu weryfikacji wygenerowanego tokenu.

Po podaniu prawidłowych danych pojawi się komunikat:

## Dane zweryfikowane poprawnie, Rozpoczyna się pobieranie aplikacji.

5. Po prawidłowej weryfikacji danych plik instalacyjny NovitusTaxi zostanie zapisany w aplikacji "Pliki" Androida. Natychmiast potem urządzenie powinno wyświetlić komunikat, który umożliwi rozpoczęcie właściwej instalacji. W przypadku jego braku, należy odszukać aplikację w pobranych plikach i uruchomić ją. Ponieważ aplikacja pochodzi spoza sklepu Google Play, urządzenie zapyta o zgodę na przeprowadzenie instalacji *z zewnętrznego źródła.*

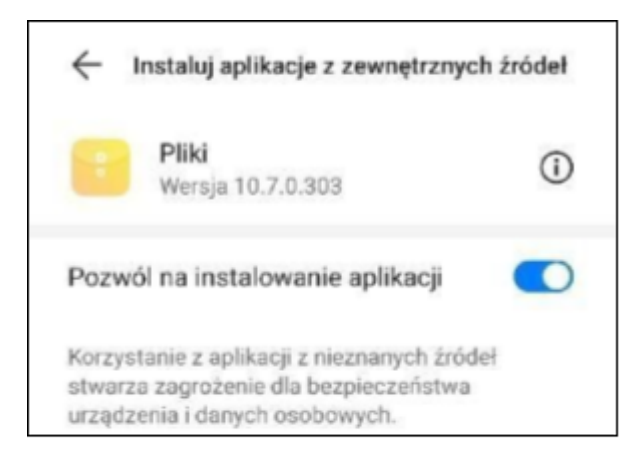

6. Do rozpoczęcia procesu instalacji należy wybrać opcję "Zainstaluj".

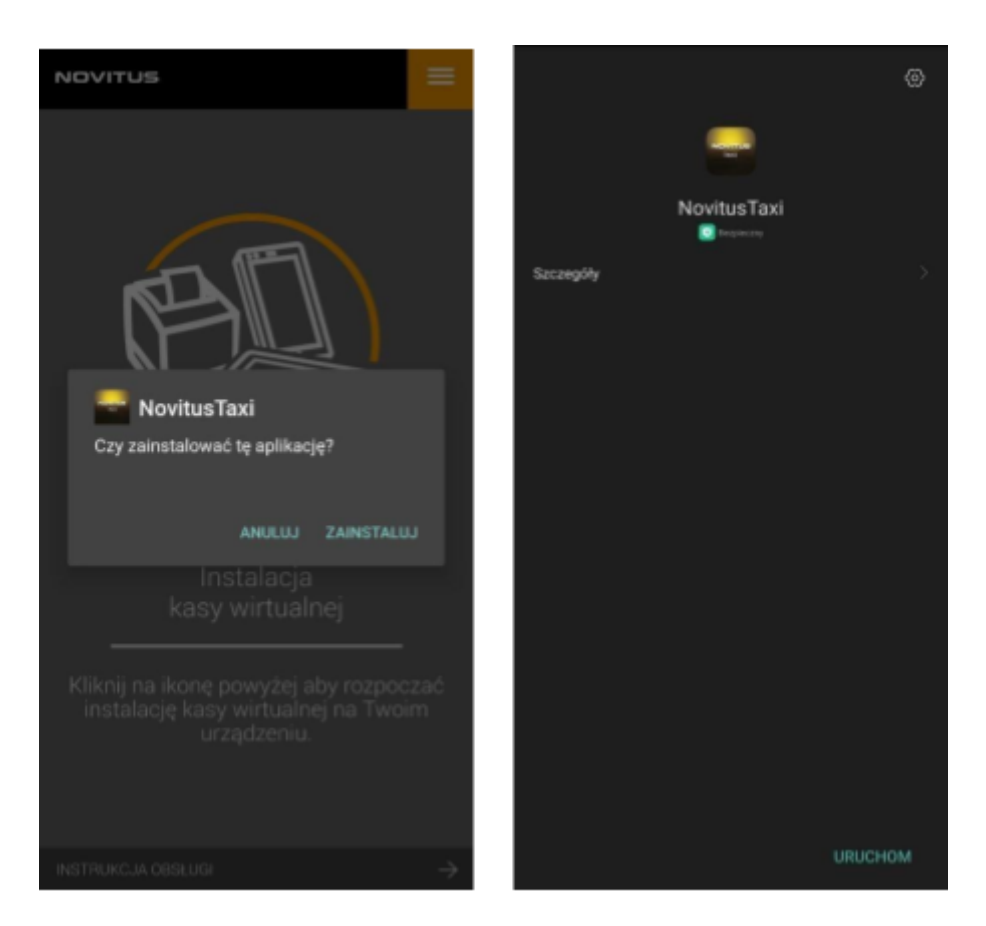

7. Po zainstalowaniu NovitusTaxi trzeba uruchomić aplikację, rozpocznie to proces pobierania kasy fiskalnej SDF-1. Urządzenie może ponownie prosić o pozwolenie na instalowanie nieznanych aplikacji.

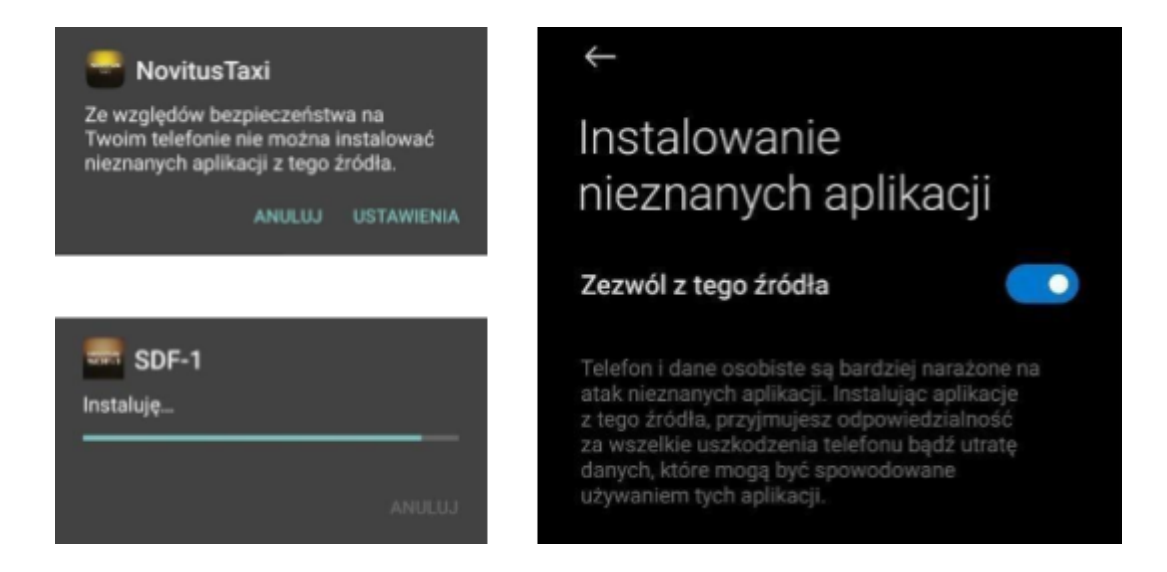

8. Po zakończeniu instalacji, na urządzeniu pojawi się ikona *Novitus SDF-1.* Należy ją wybrać, by uruchomić Kasę.

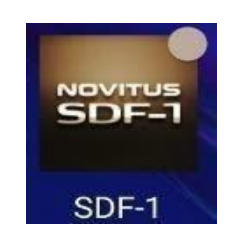

9. Podczas uruchamiania aplikacji użytkownik musi potwierdzić komunikaty wymagające interakcji.

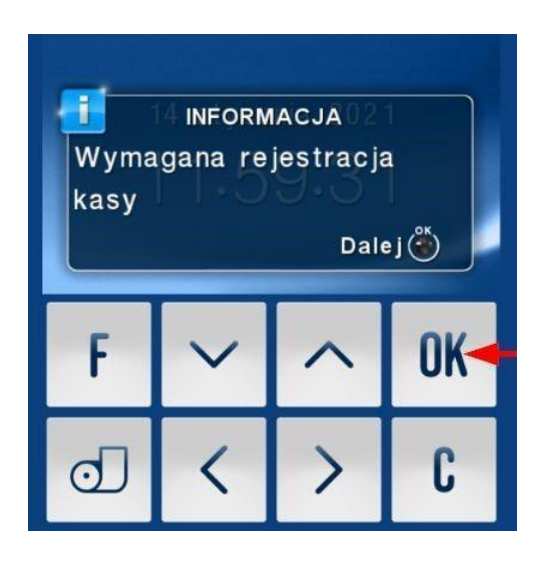

## **Kasę należy następnie zarejestrować:**

10. Będąc w ekranie głównym kasy należy skorzystać z przycisku *"Rejestracja"* - znajduje się on w dolnej części ekranu.

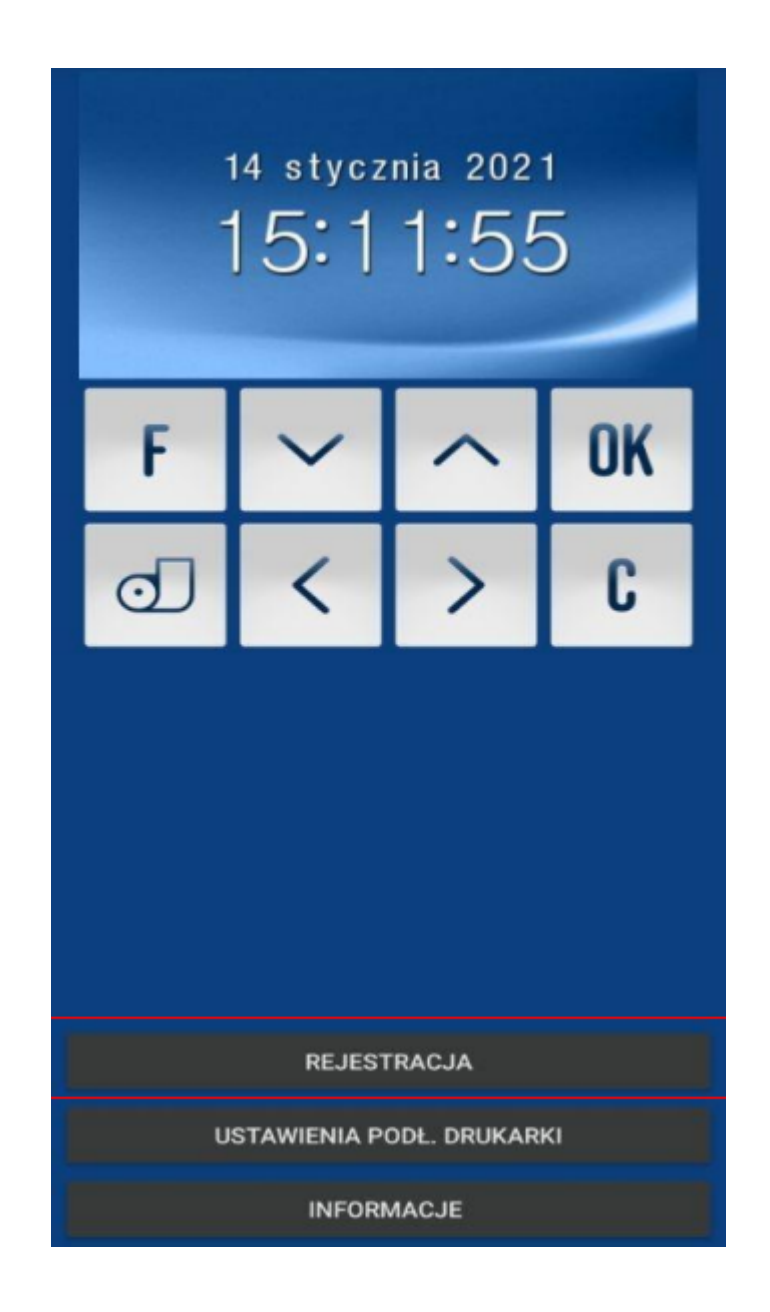

11. Kasa przekieruje użytkownika na stronę wirtualna.novitus.pl. Należy tam wprowadzić dane w wyznaczone pola (jest to - ponownie - Kod Partnera oraz Token eKasy). Po wprowadzeniu ww. danych należy skorzystać z przycisku "Rejestruj". Można skorzystać z tego samego tokenu, który został pozyskany w kroku 2. lub pobrać nowy token z portalu.

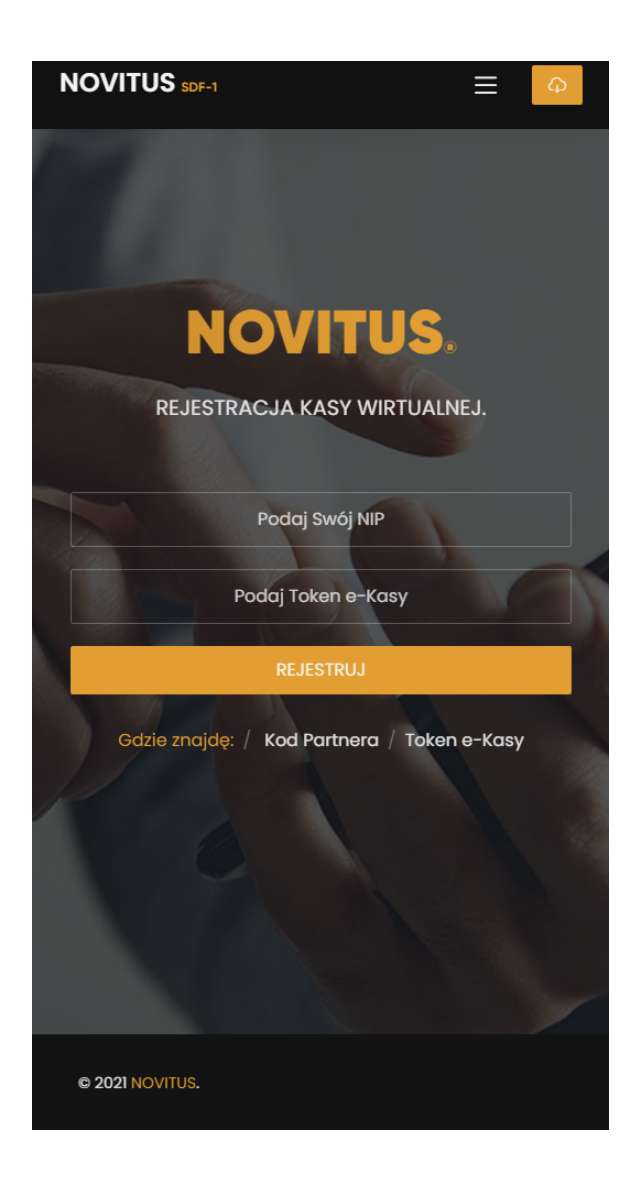

12. Użytkownik zostanie przeniesiony(-a) na stronę z *danymi podatnika*. Wszystkie rubryki zostaną automatycznie uzupełnione, w oparciu o informacje pochodzące z CEIDG. Jeśli jakiekolwiek dane nie są prawidłowe, należy nanieść stosowne poprawki w odpowiednich rubrykach, **następnie należy wybrać stawkę VAT** według wysokości zaprogramowanych stawek kasa będzie naliczać należny podatek PTU.

Jeśli dane są prawidłowe, należy zaakceptować zasady regulaminu i wybrać "*Akceptuj*".

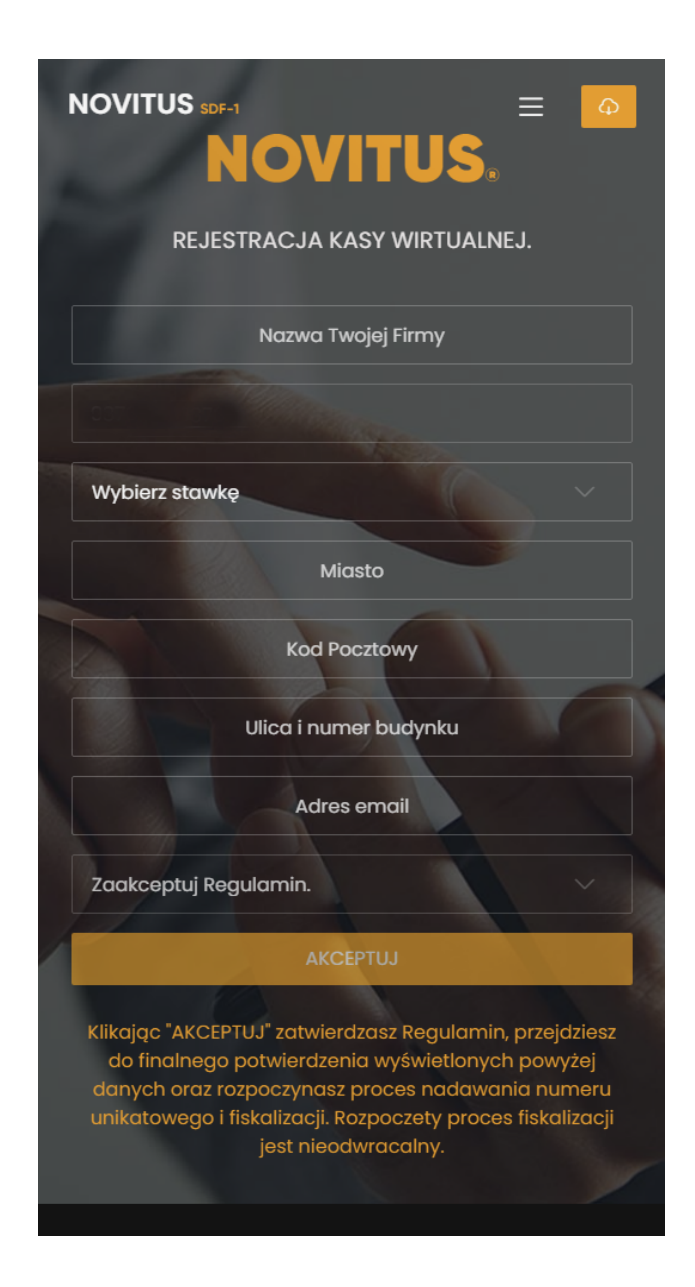

13. W jednym z ostatnich kroków należy sprawdzić, czy wszystkie dane są prawidłowe. **Jeżeli znalazł się w nich błąd, należy powrócić do poprzedniego kroku i poprawić dane - to niezwykle ważne.**

Jeśli wszystko się zgadza, należy potwierdzić prawidłowość danych przyciskiem "*Dane są prawidłowe" i "Fiskalizuj".*

14. Strona www powiadomi o nadaniu kasie numeru unikatowego. Po tym komunikacie należy przejść do ekranu głównego aplikacji SDF-1 samodzielnie.

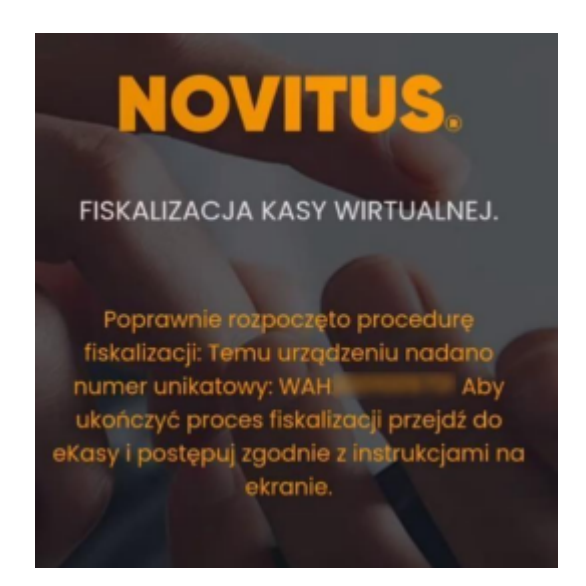

15. Pozostając w ekranie głównym SDF-1 w ciągu kilku minut aplikacja Kasy będzie wyświetlać kolejne informacje, świadczące o trwającej fiskalizacji i komunikacji z serwerami. Proces wymaga akceptacji przez użytkownika kilku komunikatów.

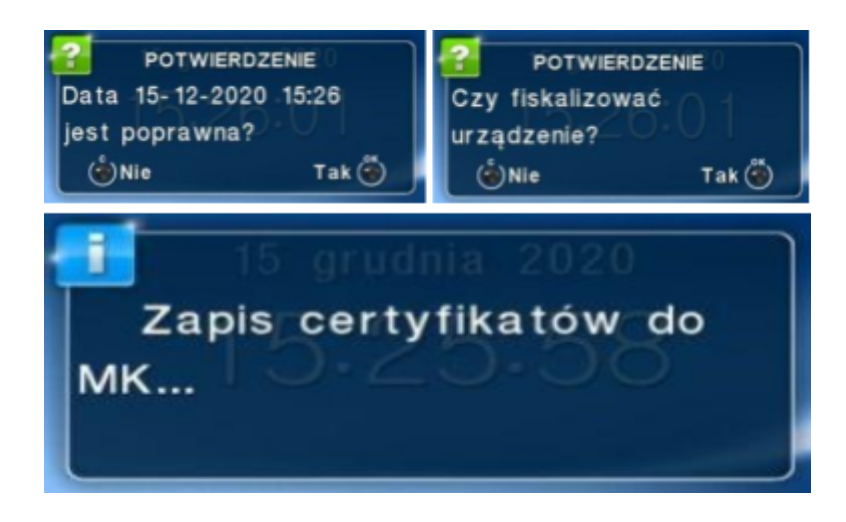

16. Gdy fiskalizacja się zakończy, użytkownikowi ukaże się ekran logowania - domyślnym kasjerem jest Administrator, a dostęp do Kasy nie został zabezpieczony hasłem. By się zalogować, należy jedynie skorzystać z przycisku *Potwierdź* .

**Nie wolno zmieniać nazwy użytkownika ani zmieniać hasła! Przez ten błąd proces fiskalizacji nie zostanie dokończony.**

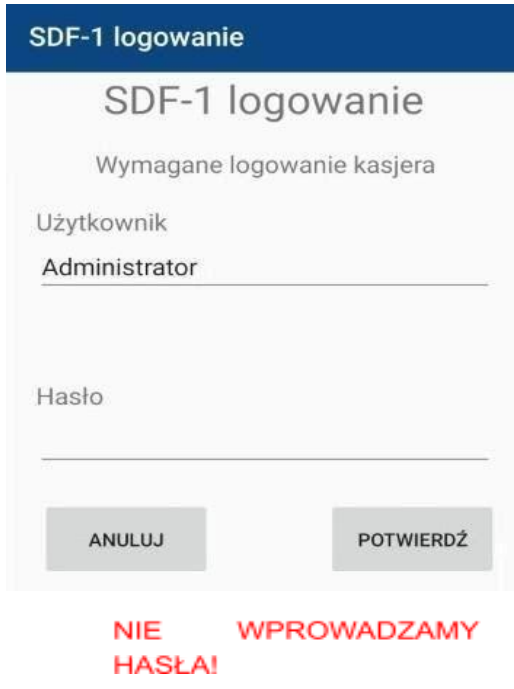

# **Status fiskalizacji**

**Weryfikacja statusu fiskalizacji Kasy jest konieczna - by jej dokonać:**

1. Należy skorzystać z przycisku OK, aby przejść do menu Kasy, następnie przejść do 3.Serwis. (W aplikacji użytkownik porusza się strzałkami, klawisz OK służy do otwierania sekcji, C - do jej opuszczania).

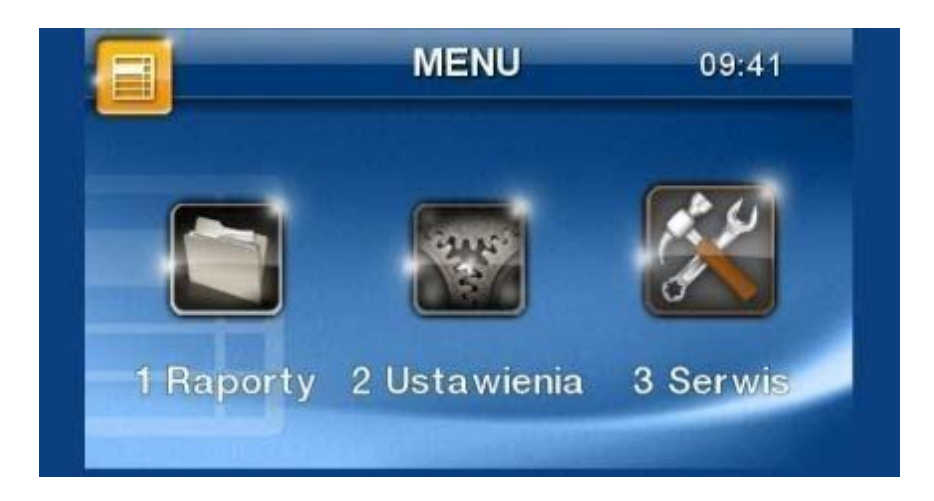

2. Z sekcji serwis należy przejść do "Informacje", następnie "Baza zdarzeń"

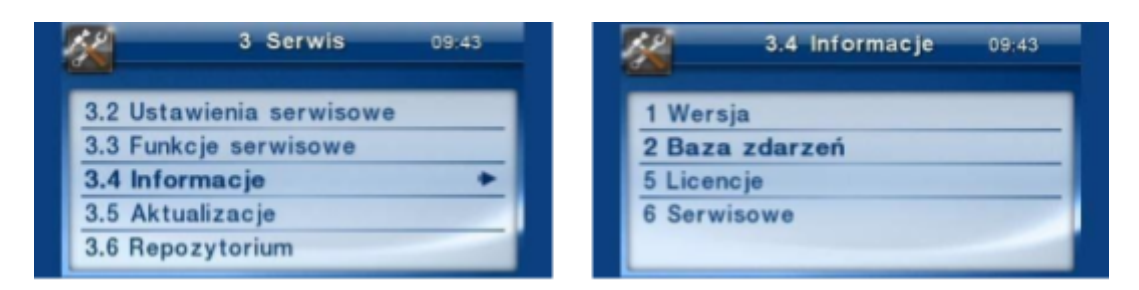

3. W Bazie zdarzeń widoczny będzie m.in. status fiskalizacji "Fiskalna: tak" bądź "Fiskalna: nie". Jeśli w Bazie zdarzeń Kasy widnieje status "Fiskalna: tak", urządzenie zostało zafiskalizowane prawidłowo.

W bazie zdarzeń należy poruszać się strzałkami góra-dół w celu sprawdzenia kolejnych pozycji.

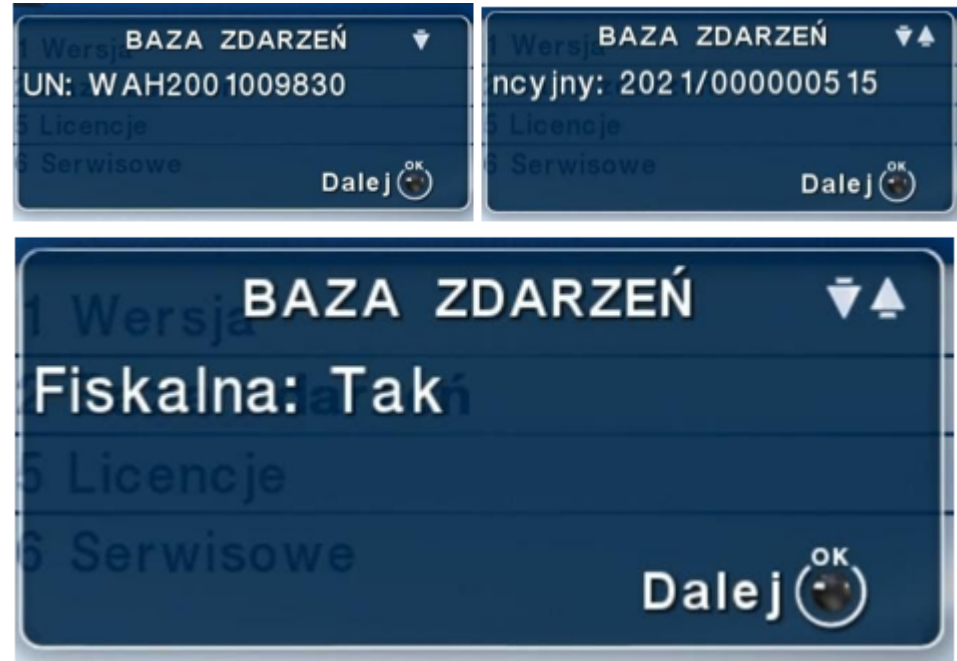

**Uwaga!** Po fiskalizacji konieczne jest skonfigurowanie urządzenia na potrzeby pracy eKasy. Należy zwrócić szczególną uwagę czy aplikację nie są usypiane przez system Android. Zalecamy wyłączenie oszczędzania baterii oraz przydzielenie uprawnień, by aplikacje mogły działać w tle. Proszę upewnić się, że obie aplikacje – NovitusTaxi i SDF-1 są włączone.